# オンライン申請 (スマート申請) 操作手順

申請方法 例:住民票の写し

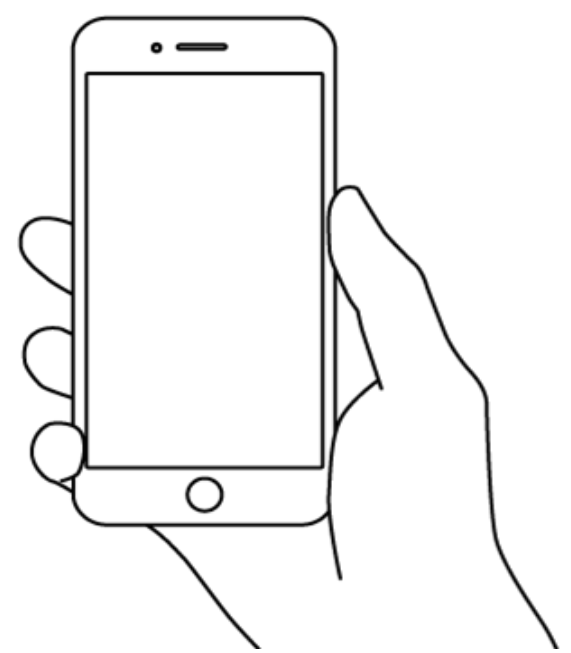

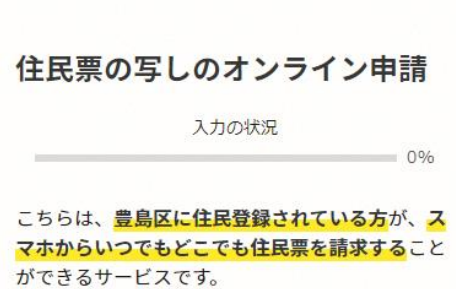

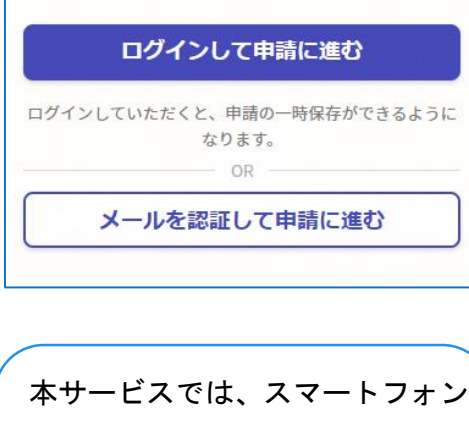

で「Graffer 電子署名アプリ」を 使用します。事前にアプリのイン ストールをしておくとスムーズに 申請ができます。

下記の4点をお手元にご用意ください。準備ができましたら、 アカウント登録せずに「メールを認証して申請に進む」か アカウントに「ログインして申請に進む」かを

トップページ

選択してください。

 $\mathbb{Z}$ 

 $\overline{\circ}$ 

1

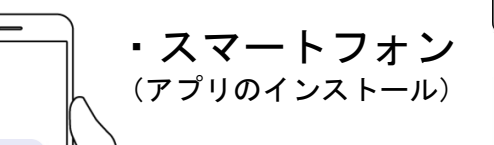

16. 東 あきら  $\begin{cases} 0 & \text{if } n = 1, \\ 0 & \text{if } n = 1. \end{cases}$ 住所 \*\*県\*\*市\*\*○丁目○番地○号  $438 *$ -<br>月\*\*日生 \*\*\*\*年\*\*月\*\*日まで有効 \*\*市長 +\*\*\*\*月\*\*日

・マイナンバーカード

個人番号カード・電子証明書 設定暗証番号記載表 この記載表は、暗証番号を失念しないようにメモとしてお使いいただくた めにお渡ししているものです ①署名用電子証明書<br>| 論証番号 - 明正書号<br>2利用者正明用電<br>1住民基査台帳用<br>3住民基査台帳用 3 路証書号<br>6 券面事項入力補助用<br>8 路証番号 ○署名用電子証明書を利用するための職証番号 2利用者証明用電子証明書を利用するための暗証番号 3住民票コードをテキストデータとして利用するための確証番号 個人番号や基本4情報を確認し、テキストデータとして利用するための暗証者

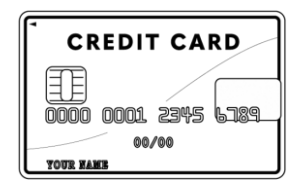

・ 署名用電子証明書 暗証番号 (電子署名(本人確認)のため)

・クレジットカード

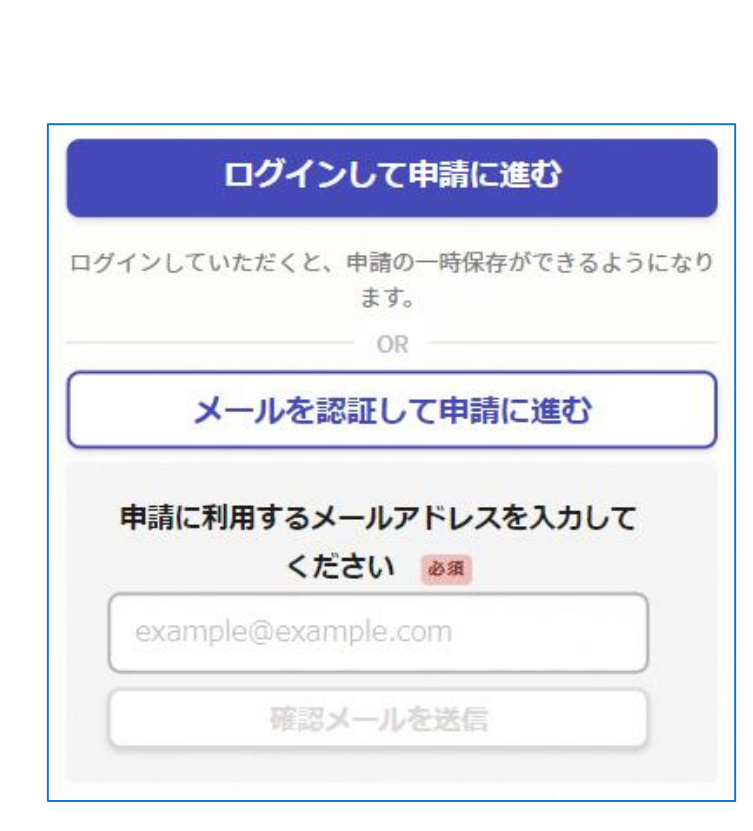

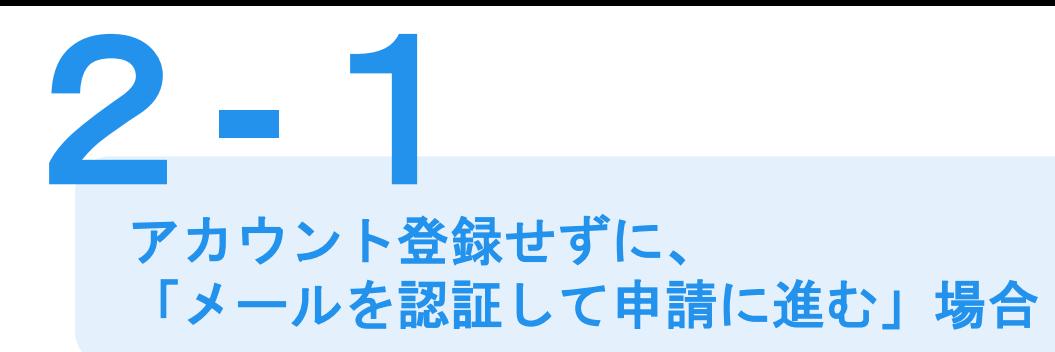

メールアドレスを入力し、確認メールを送信して ください。「noreply@mail.graffer.jp」より届く メールのURLにアクセスし、メールアドレスの確認 を完了させてください。 確認メールの送信

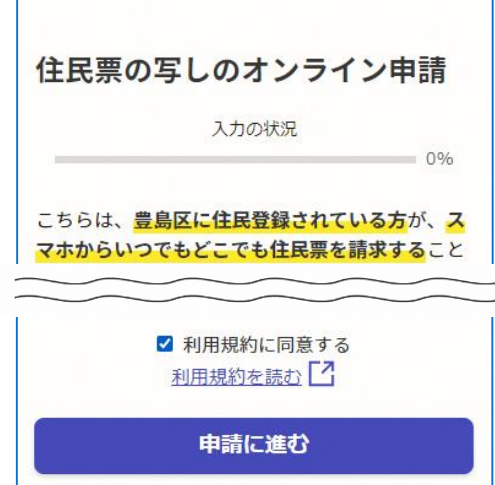

左記の画面が表示されたら、 利用規約に同意の上(☑を入れる) 画面下部の「申請に進む」を タップして先にお進みください。

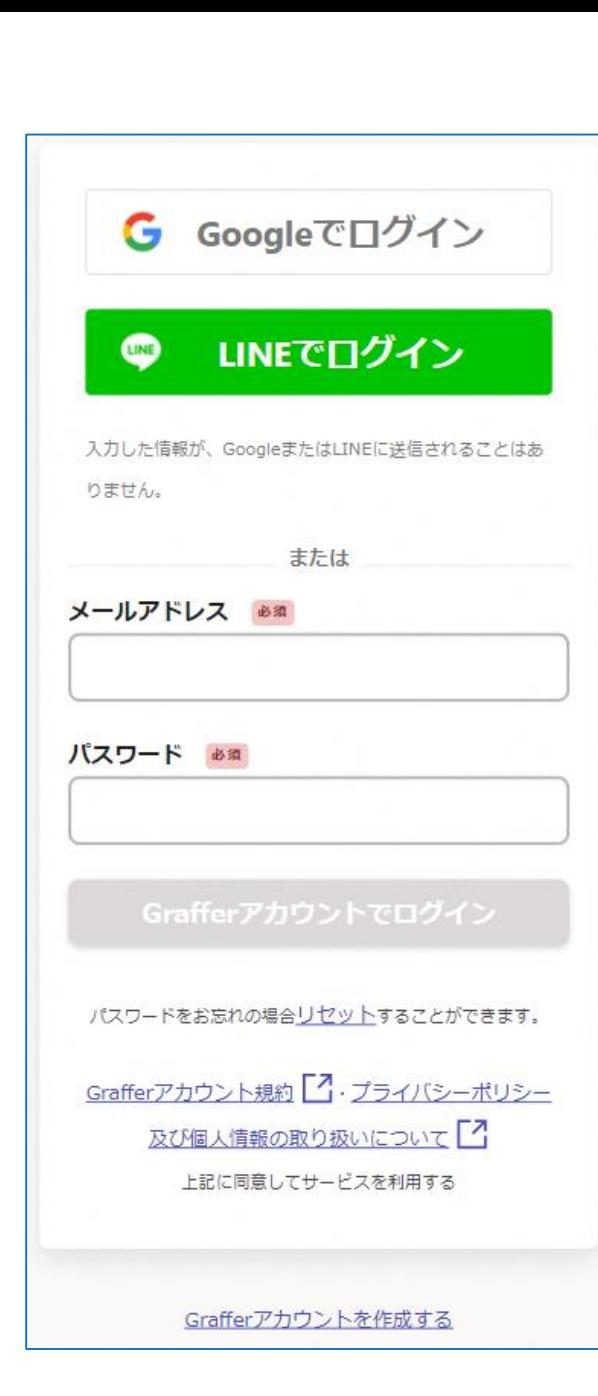

アカウントに 「ログインして申請に進む」場合 2**-**2

メールアドレスとパスワードをご登録ください。 **Gmail** や **LINE** のアカウントをお持ちの方は、 それらを使ってログインいただくこともできます。 Grafferアカウントの登録

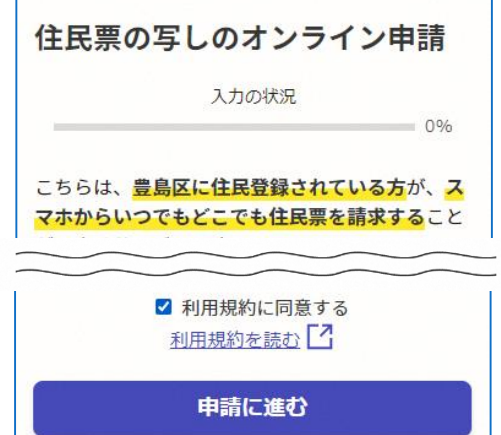

左記の画面が表示されたら、 利用規約に同意の上(☑を入れる) 画面下部の「申請に進む」を タップして先にお進みください。

Grafferアカウントの登録をすると申請内容の一時保存や 申請履歴の確認ができます。登録は無料です。

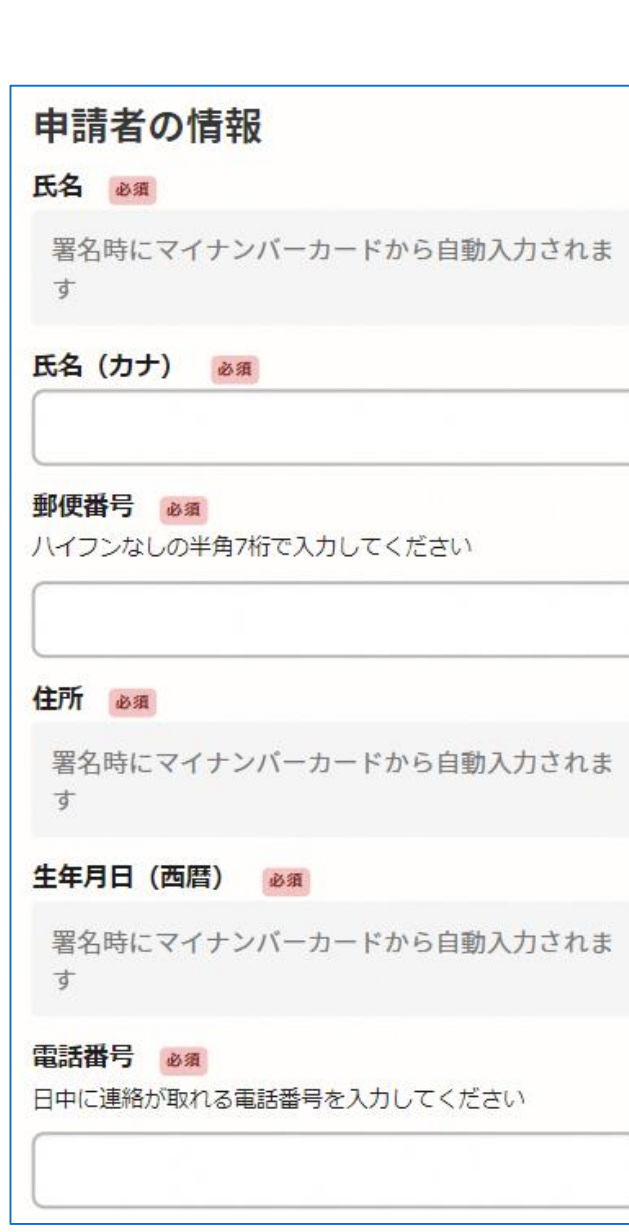

## 申請に必要な情報を入力する ①

## 申請者の情報の入力

3

氏名・住所・生年月日は、マイナンバーカードの 情報が自動的に入力されますので、その他の項目を 入力してください。

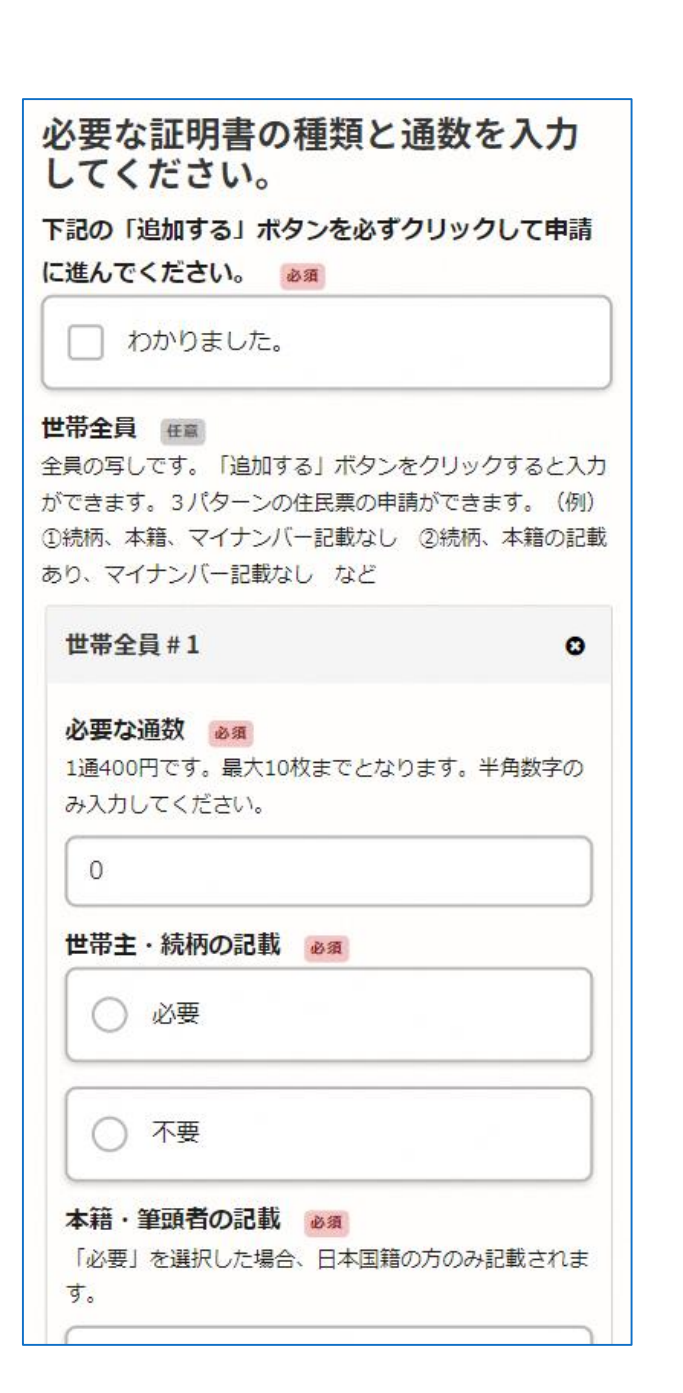

申請に必要な情報を入力する ② 4

証明書の種類や通数、必要事項の入力 表示される案内に従い、入力してください。 (この画面は住民票の写しの例です。)

なお、電子署名(本人確認)後に申請内容を 修正する場合は、再度申請項目の入力から 行う必要がございますので、

この段階で改めて内容をご確認ください。

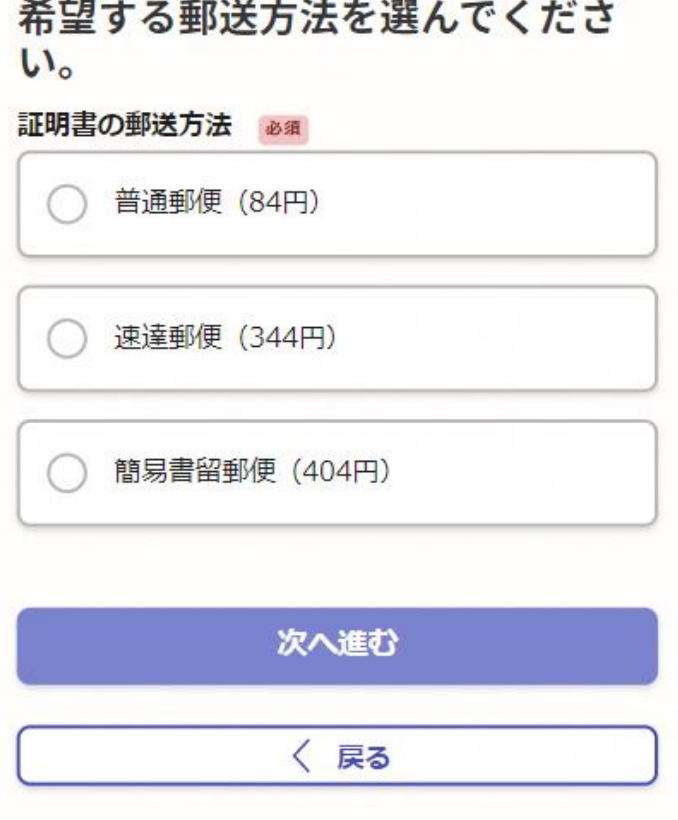

申請に必要な情報を入力する ③

### 証明書の郵送方法の選択

証明書の郵送方法を選択してください。 郵送方法によって料金が異なります。

・普通郵便(84円)

5

- ・速達郵便(344円)
- ・簡易書留郵便(404円)

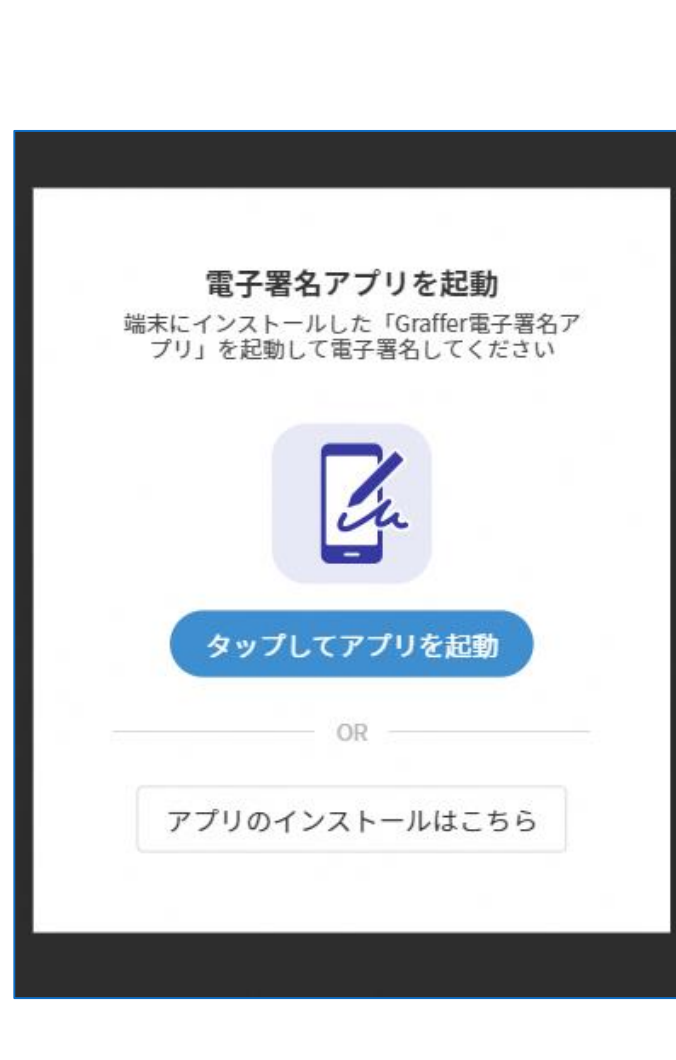

電子署名(本人確認)する ①

6

 $\alpha$ 電子署名アプリを起動 「タップしてアプリを起動」をタップしてアプリ を起動してください。 アプリのインストールがまだの方は「アプリのイ ンストールはこちら」をタップし、アプリのイン ストールを行ってください。 ※PCやタブレット端末で申請を行っている場合は、 電子署名アプリを起動し、PC画面上のQRコード を読み込んでください。

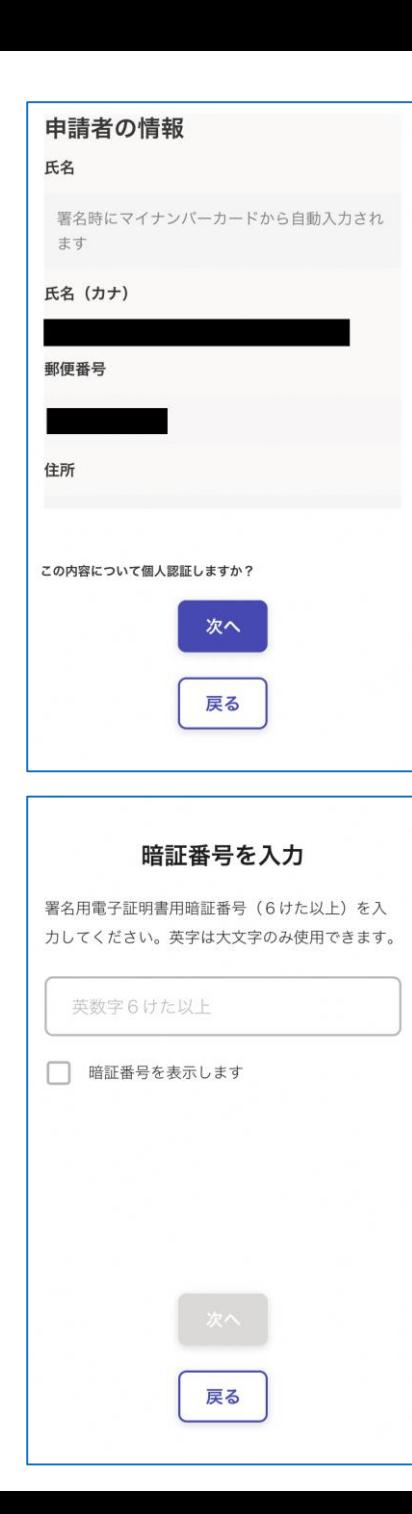

## 7 電子署名(本人確認)する ②

## 入力情報の確認

入力したフォーム情報が表示されますので確認し、 「次へ」をタップしてください。

## 暗証番号を入力

マイナンバーカードの交付時に設定した

英数字6文字以上16文字以下の暗証番号を入力してください。 ※5回間違えるとパスワードロックがかかってしまい、

当該電子証明書は利用できなくなってしまいますのでご注意ください。 ロックがかかってしまった場合は、住民登録地のマイナンバーカード担当 窓口にてパスワードのロック解除とともに、パスワード初期化申請をし、 パスワードの再設定を行ってください。

なお、コンビニで暗証番号を初期化することも可能です。詳細[はこちら](https://www.jpki.go.jp/jpkiidreset/howto/index.html)。

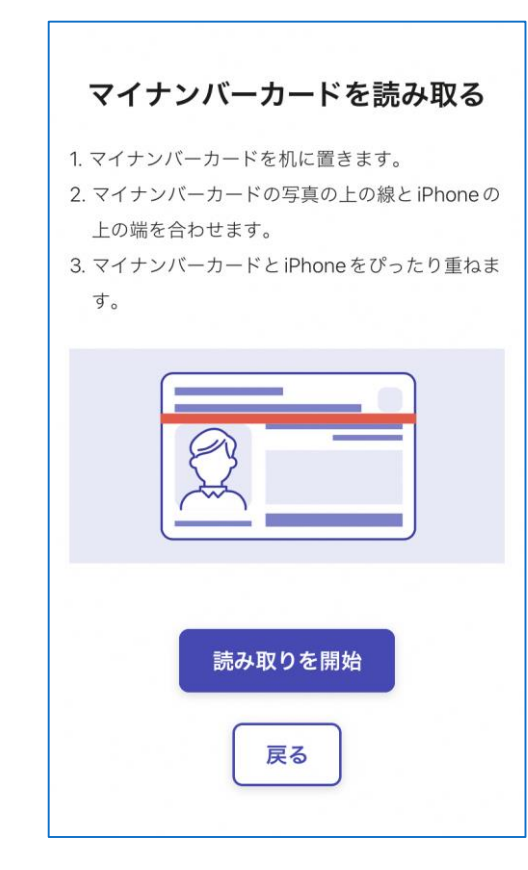

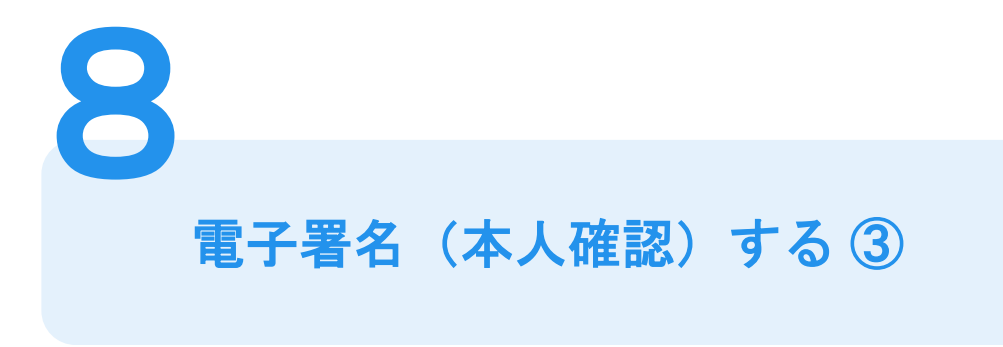

マイナンバーカードを読み取る

「読み取りを開始」をタップし、 マイナンバーカードにスマートフォンをかざします。 スマートフォンの機種によってマイナンバーカードの 読み取り位置が異なりますのでご注意ください。

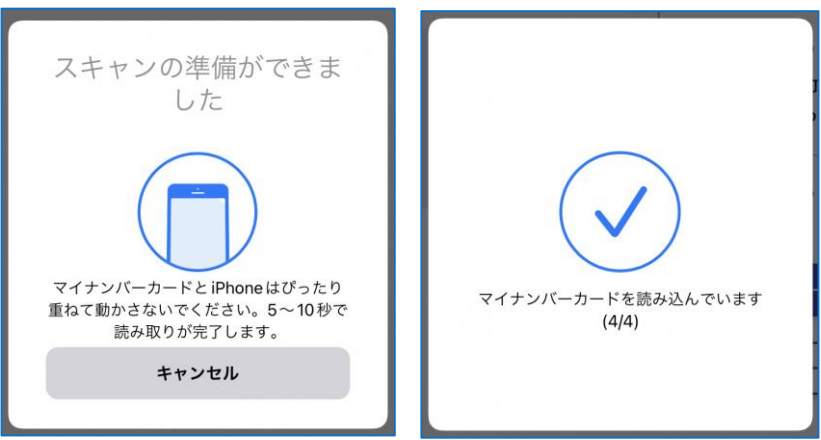

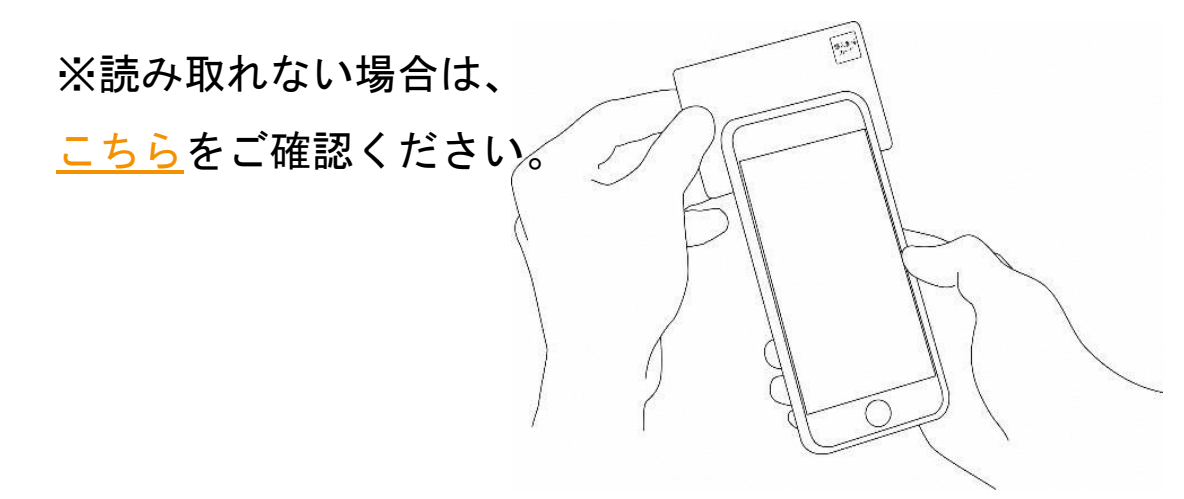

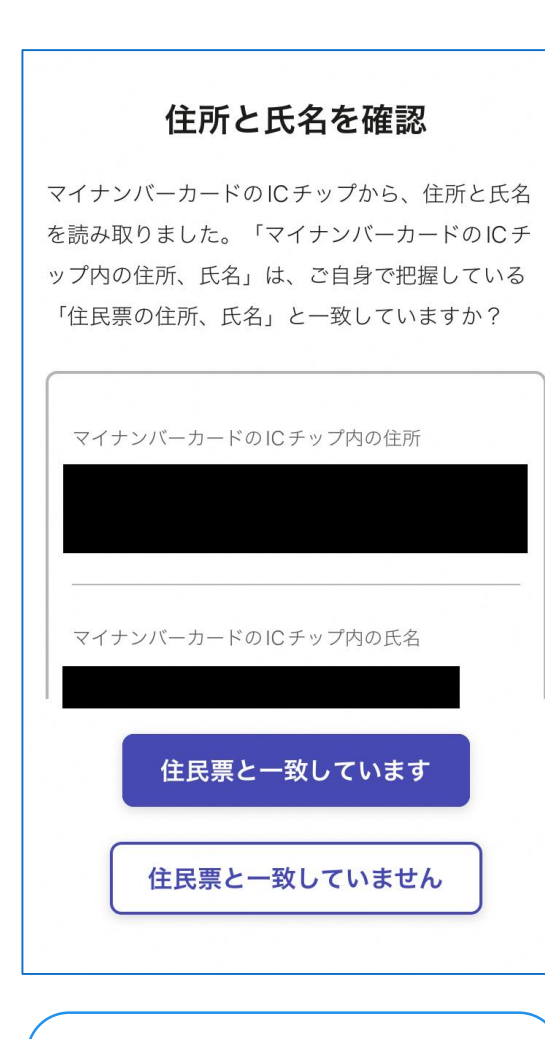

次の場合は、署名用電子証明書 が無効の可能性があります。

- ・住所が前住所のまま
- ・氏名が旧姓のまま

9 電子署名(本人確認)する ④

## 住所と氏名を確認

マイナンバーカードから読み取ったICチップ内の情報が 表示されますので、確認してください。 住所と氏名が間違いなければ「住民票と一致しています」 をタップしてください。 マイナンバーカードの券面が住民票と一致していても、 ICチップ内の情報が古いままだと署名用電子証明書が無効 の可能性があります。

この場合は、申請をいただいても差し戻しますので、先に 住民登録地のマイナンバーカード担当窓口で署名用電子証 明書を改めて搭載する手続きを行ってください。

#### 電子署名が完了しました

電子署名が完了しました。パソコンまたはタブレ ットの申請ページに戻って、申請を続けてくださ  $\downarrow$ 

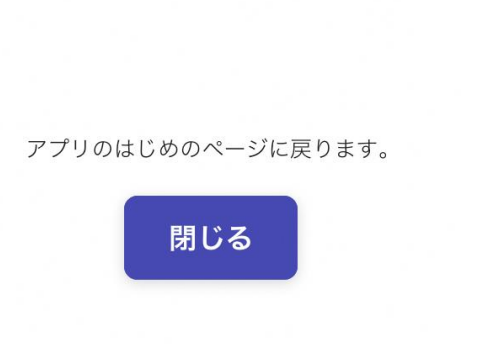

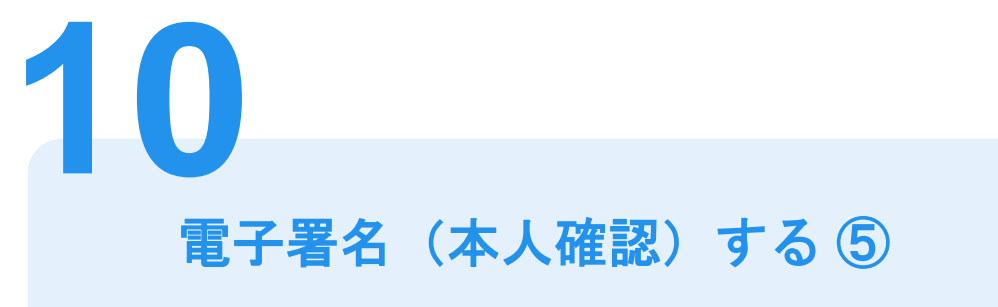

申請フォームに戻る

電子署名(本人確認)完了です。 「閉じる」をタップして、申請フォームに戻り、 支払い方法の設定に進んでください。

#### 支払い方法の設定

マイナンバーカードによる電子署名が完了 しました。

#### 支払い方法

お支払いに使うクレジットカードが登録され ていません。

登録する

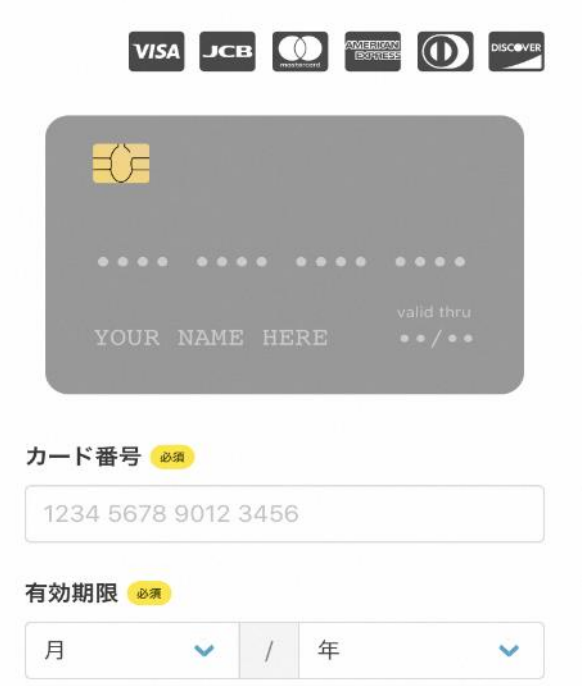

クレジットカードを登録する **11**

クレジットカードをご登録ください 以下のクレジットカードをご利用いただけます。

- VISA
- Mastercard
- American Express
- JCB
- Diners Club

#### 支払い内容

このお手続きの申請には以下の支払いが請求さ れます。

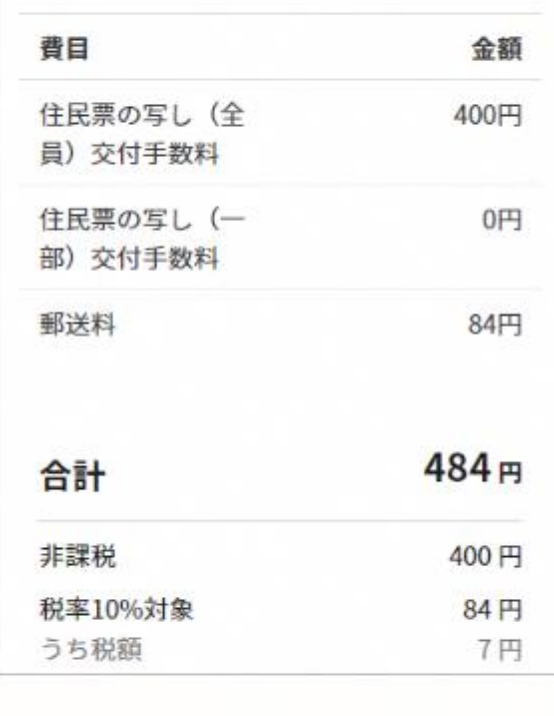

次へ進む

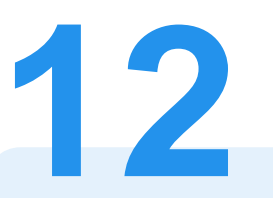

## 支払い内容を確認する

## 支払い内容の確認

支払いの内容や金額を確認してください。

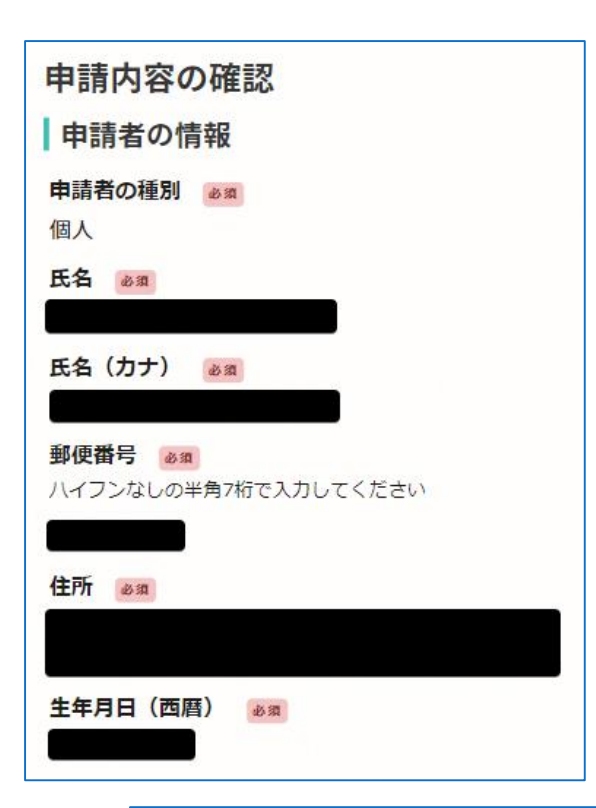

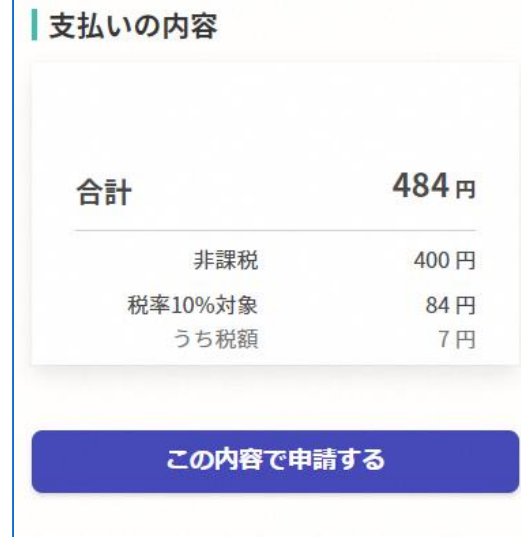

申請内容の最終確認 **13**

## 申請者情報や申請内容、 支払い金額等の最終確認 電子署名後に申請内容を修正する場合は 再度申請項目の入力から行う必要が

ございますのでご注意ください。

## 申請して完了

申請後に、申請を受け付けたことをお知らせ するメールが届きます。

ご自宅に住民票が郵送されてくるのをお待ち ください。